2021/10/05 18:04 /

## **Table of Contents**

2021/10/05 18:04 1/11

## BioStar 2 on Raspberry Pi

This function was tested with the earliest version of BioStar 2. This is no longer supported with recent versions of Biostar 2.

BioStar 2 is an access control management platform with specialty in biometrics. You can get more detailed information from the following link:

https://www.supremainc.com/en/SecurityPlatform/BioStar\_2

Today I will show you how you can embed BioStar 2 into a Raspberry Pi.

First of all, I will briefly cover how to install Raspbian, Raspberry Foundataion's official supported operating system based on Linux, for those who are not familiar with Raspberry Pi. You can download the latest version of Raspbian from the Raspberry official website (www.raspberrypi.org). Go to Downloads > Raspbian and you will find the latest version of Raspbian (https://www.raspberrypi.org/downloads/raspbian)

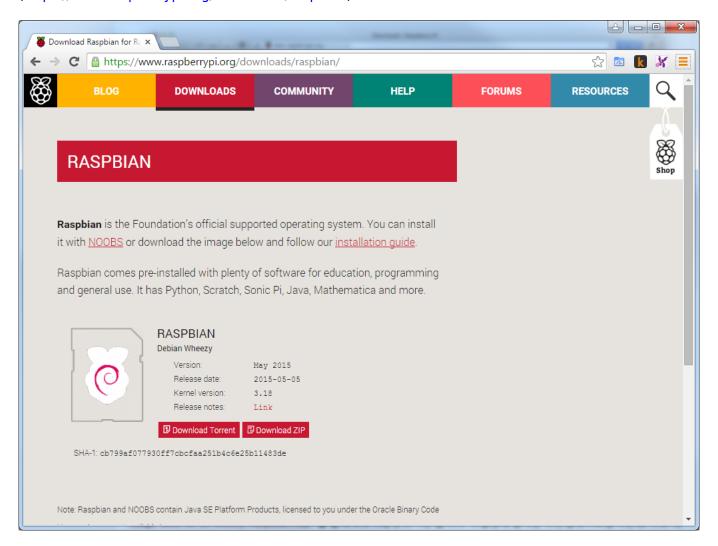

If you extract the zip file, you will have an image file as shown below:

<sup>-</sup> http://kb.supremainc.com/knowledge/

2021/10/05 18:04 2/11

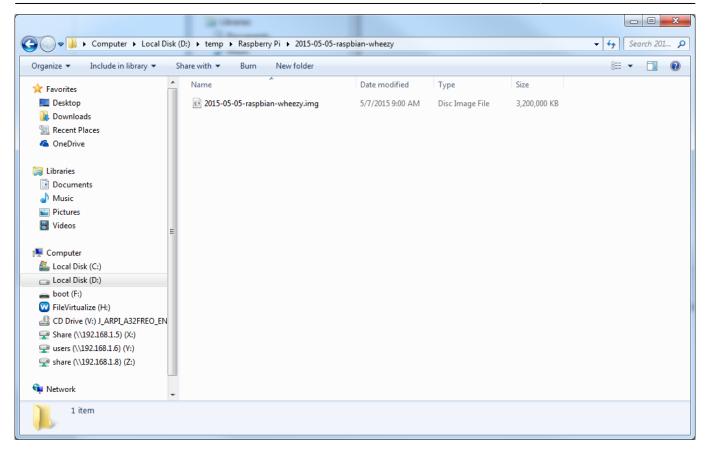

You need to write the image file to the SD card. If you're using a Windows based PC, you can download an image writing tool (Win32 Disk Imager) from the following URL: http://sourceforge.net/projects/win32diskimager/ 2021/10/05 18:04 3/11

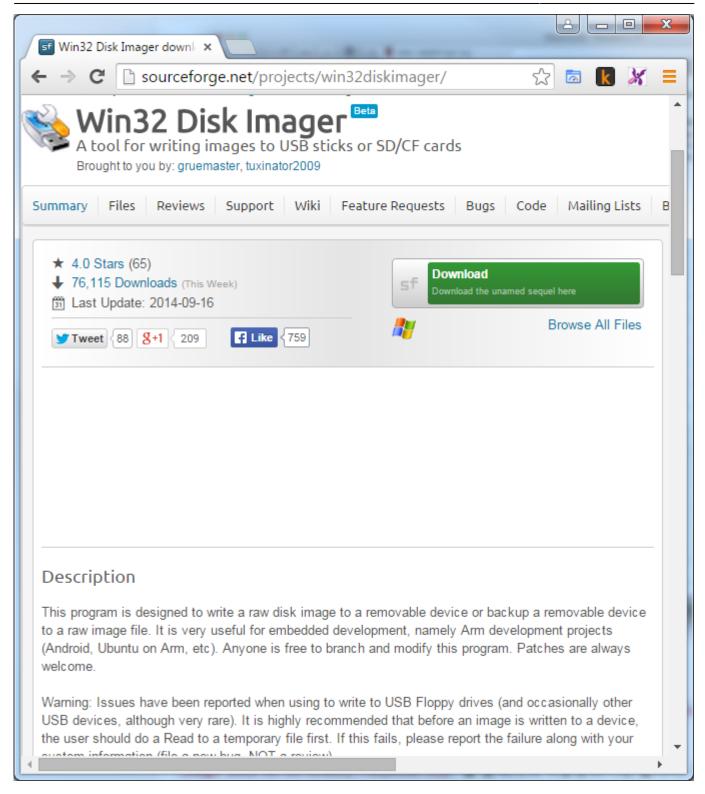

After downloading the file, you need to install the image writing tool. After the installation, run Win32 Disk Imager.

2021/10/05 18:04 4/11

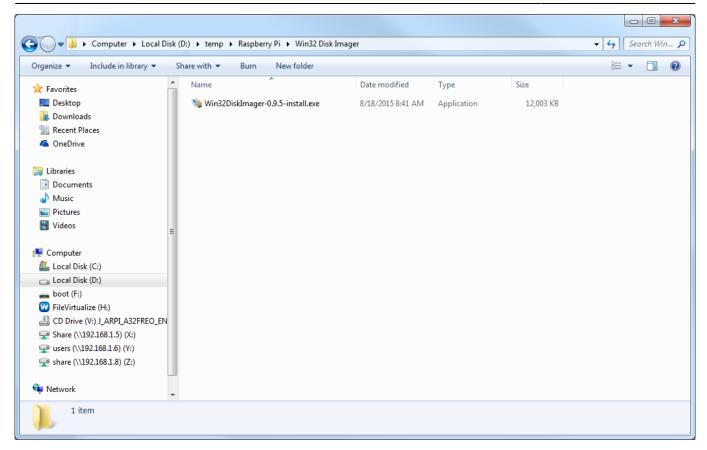

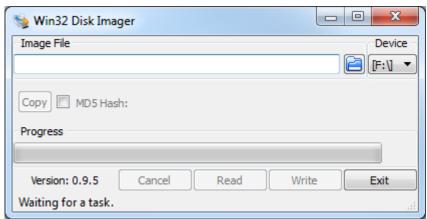

In the example above, a SD card is mounted on Drive F. Select the image file you downloaded from the Raspberry Pi website, and then click Write.

2021/10/05 18:04 5/11

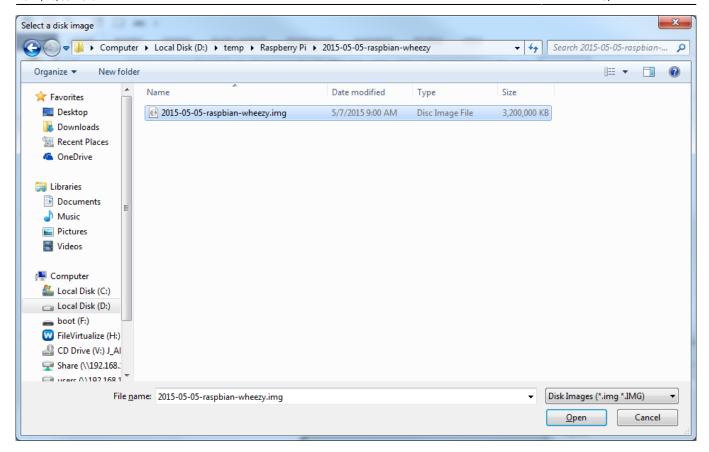

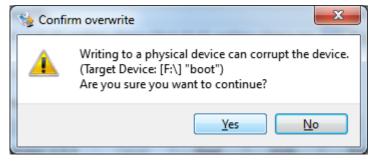

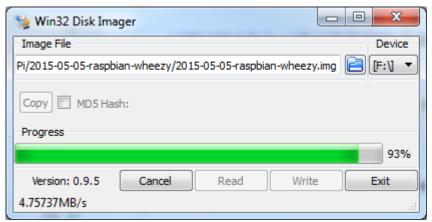

After writing the image file to the SD card, open the file explorer and go to drive F. You will find that there are dozens of files on the card.

2021/10/05 18:04 6/11

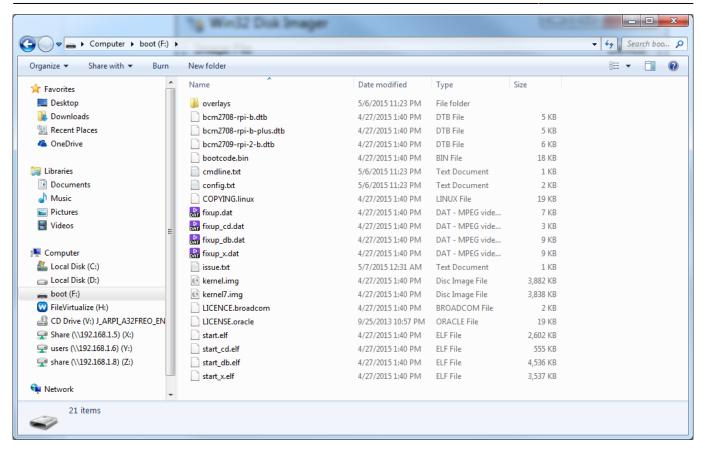

Now that you have successfully installed the operating system onto the SD card, it's time to copy BioStar 2 to the SD card. Copy and paste the file to the root directory of the SD card.

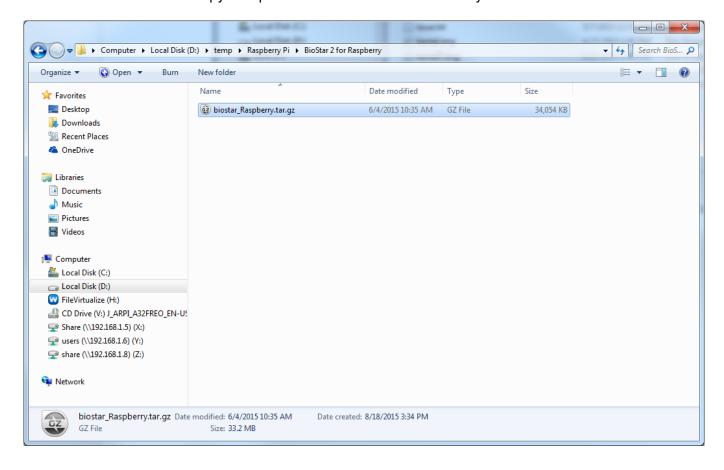

2021/10/05 18:04 7/11

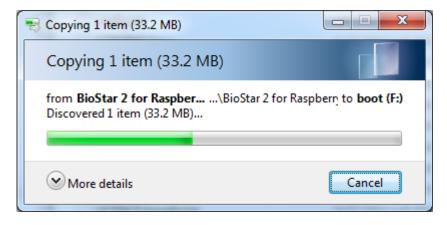

After copying the file, insert the SD card into your Raspberry Pi and boot it up.

```
Starting the hutplug events dispatcher: udeod: 3.011493) adeod(175): starting the hutplug events dispatcher: udeod: 3.011493) adeod(175): starting the hutplug events dispatcher: udeod: 3.011493) adeod(175): starting the hutplug events dispatcher: udeod: 3.011493) adeod(175): starting the hutplug events dispatcher: udeod: 3.011493) adeod(175): starting the hutplug events dispatched done.

(b) Sutting for view to be fully populated, done.

(c) Sutting for view to be fully populated, done.

(d) Sutting for view to be fully populated, done.

(d) Sutting for view to be fully populated, done.

(e) Sutting for view to be fully populated, done.

(e) Sutting for view to be fully populated, done.

(f) Sutting for view to be fully populated, done.

(g) Sutting for view to be fully populated, done.

(g) Sutting for view to be fully populated, done.

(g) Superbock lart word fully populated.

(g) Superbock lart word fully populated.

(hy less than a day, probably due to the hardware clock being incorrectly set) Fix7 yes

Superbock lart word to be fully populated. Opts: (mill)

(a) Sutting for view to be fully populated.

(b) Superbock lart word fully populated.

(d) Superbock lart word fully populated.

(d) Superbock lart word fully populated.

(d) Superbock lart word fully populated.

(d) Superbock lart word fully populated.

(d) Superbock lart word fully populated.

(d) Superbock lart word fully populated.

(d) Superbock lart word fully populated.

(d) Superbock lart fully populated.

(d) Superbock lart fully populated.

(d) Superbock lart fully populated.

(d) Superbock lart fully populated.

(d) Superbock lart fully populated.

(d) Superbock lart fully populated.

(d) Superbock lart fully populated.

(d) Superbock lart fully populated.

(d) Superbock lart fully populated.

(d) Superbock lart fully populated.

(d) Superbock lart fully fully populated.

(d) Superbock lart fully populated.

(d) Superbock lart fully populated.

(d) Superbock lart fully populated.

(d) Superbock lart fully populated.

(d) Superbock lart fully
```

Now your Raspberry Pi is booting up. After the initial boot-up, Raspberry Pi Software Configuration Tool will show up. You can ignore the settings and choose Finish.

<sup>-</sup> http://kb.supremainc.com/knowledge/

2021/10/05 18:04 8/11

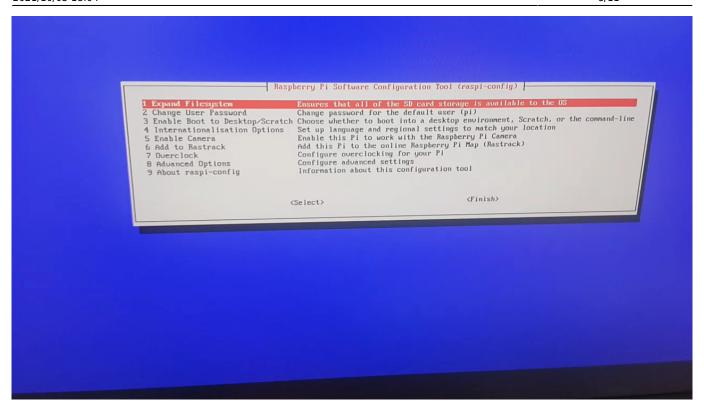

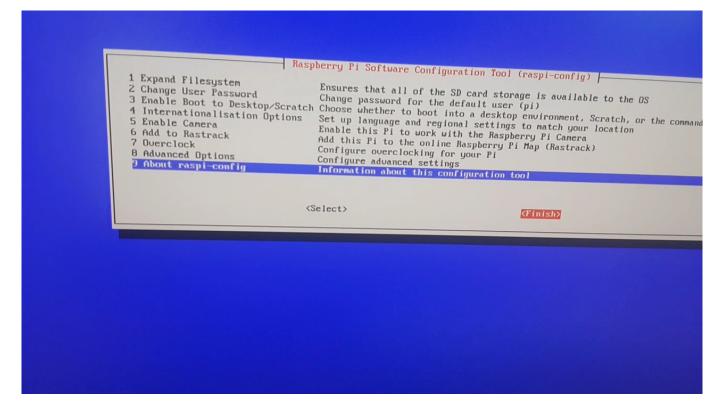

2021/10/05 18:04 9/11

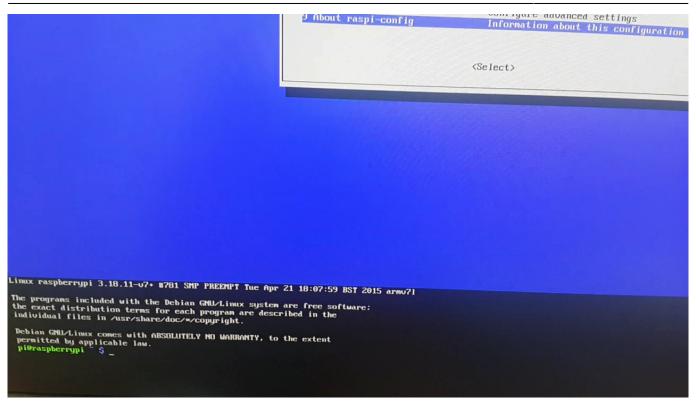

A zip file for BioStar 2 is located in the Boot directory. Type "cd /boot" and press Enter. Then, type "sudo my biostar Raspberry.tar.gz /usr" to move the zip file to the usr directory.

```
piOraspberrypi
piOraspberrypi
p i Craspberryp i
p i Oraspberryp i
p i Oraspberryp i
p i Oraspberryp i
p i Oraspberryp i
 p i @raspberryp i
 p i @raspberryp i
 pieraspberrypi
  pi@raspberrypi 🖊 💲 cd boot
  pi@raspberrypi /boot $ ls
bcm2708-rpi-b.dtb bcm2708-rpi-b-plus.dtb b
                                                                                              config.txt
COPYING.linux
                                                                                                                   fixup_
                                      bcm2709-rpi-2-b.dtb
                                                                           bootcode.bin
                                    biostar_Raspberry.tar.gz cmdline.txt
                                                                                                                   fixup.
  pi@raspberrypi /boot $ sudo mv biostar_Raspberry.tar.gz /usr
pi@raspberrypi /boot $ sudo mkdir /usr/local/biostar
 IPS LED
```

Type "sudo mkdir /usr/local/biostar" to create a folder for BioStar 2. Then, extract the zip file into the folder by typing "sudo tar -C /usr/local/biostar -xvf /usr/biostar Raspberry.tar.gz".

2021/10/05 18:04

```
ivaspherrypi /boot $
ivaspherrypi /boot $
ivaspherrypi /boot $
ivaspherrypi /boot $
pivaspherrypi /boot $
pivaspherrypi /boot $
pivaspherrypi /boot $
pivaspherrypi /boot $
pivaspherrypi /boot $
pivaspherrypi /boot $
pivaspherrypi /boot $
pivaspherrypi /boot $
pivaspherrypi /boot $
pivaspherrypi /boot $
pivaspherrypi /usr $ 1s
bin biostar_Raspherry.tar.gz games include lib local sbin share src
pivaspherrypi /usr $ sudo mkdir /usr/local/biostar
pivaspherrypi /usr $ sudo tar -C /usr/local/biostar -xvf biostar_Raspherry.tar.gz
```

Now we're ready to run BioStar 2. Before running BioStar 2 server, we need to run the nginx web server. Type "sudo /usr/local/biostar/nginx/nginx -c /usr/local/biostar/nginx/conf/nginx.conf -p /usr/local/biostar/nginx". Type "sudo /usr/local/biostar/biostar-server" to run BioStar 2 server. If you don't have any trouble running BioStar 2 server, now we're ready to connect to the BioStar 2 server we've just installed on the Raspberry Pi. Open your web browser and type the IP address of the Raspberry Pi and press Enter.

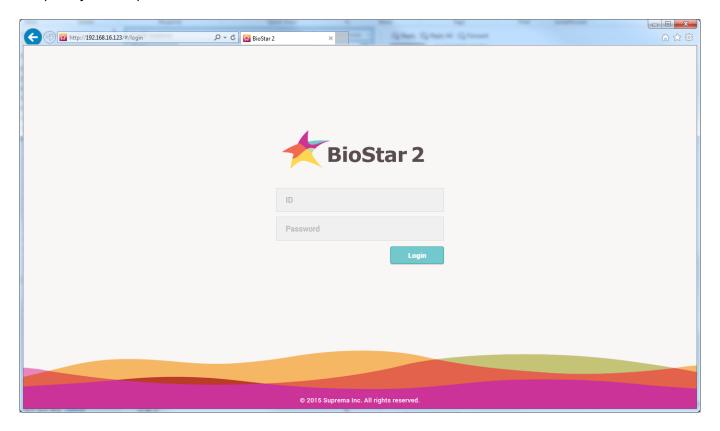

2021/10/05 18:04 11/11

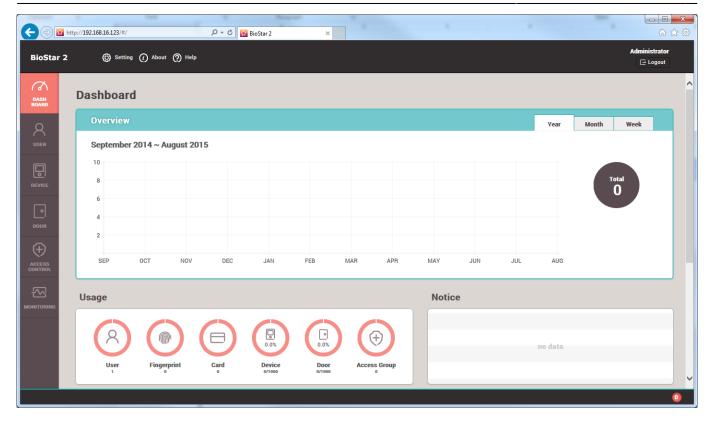

Now you can add Suprema devices to the BioStar 2 server and use your Raspberry Pi as a lightweight embedded BioStar appliance. Being able to install BioStar 2 server on a Raspberry Pi demonstrates how light and optimized our BioStar 2 server is and shows possibilities that BioStar 2 server can be embedded into any hardware like NVR, NAS and so on.

You can download BioStar 2 server for Raspberry Pi from the following link:

http://kb.supremainc.com/knowledge/biostar\_Raspberry.tar.gz

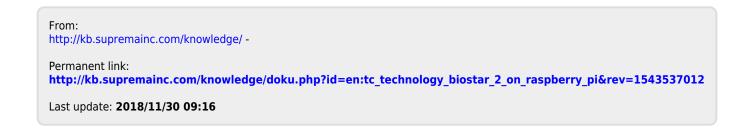